# **SHINSUNG E&G Co., Ltd.**

# **MCUL32 Series**

# **Serial Driver**

Supported version TOP Design Studio V1.4.6.39 or higher

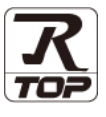

## **CONTENTS**

We want to thank our customers who use the Touch Operation Panel.

### **1. System configuration [Page 2](#page-1-0)**

Describes the devices required for connection, the setting of each device, cables, and configurable systems.

### **2. External device selection [Page 3](#page-2-0)**

Select a TOP model and an external device.

#### **3. TOP** communication setting **[Page 4](#page-3-0)**

Describes how to set the TOP communication.

### **4. External device setting [Page 10](#page-8-0)**

Describes how to set up communication for external devices.

#### **5.** Cable table **[Page 11](#page-9-0)**

Describes the cable specifications required for connection.

#### **6.** Supported addresses **Page 12**

Refer to this section to check the addresses which can communicate with an external device.

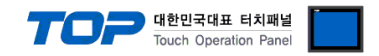

## <span id="page-1-0"></span>**1. System configuration**

The system configuration of TOP and "SHINSUNG E&G Co., Ltd. – MCUL32 Series" is as follows.

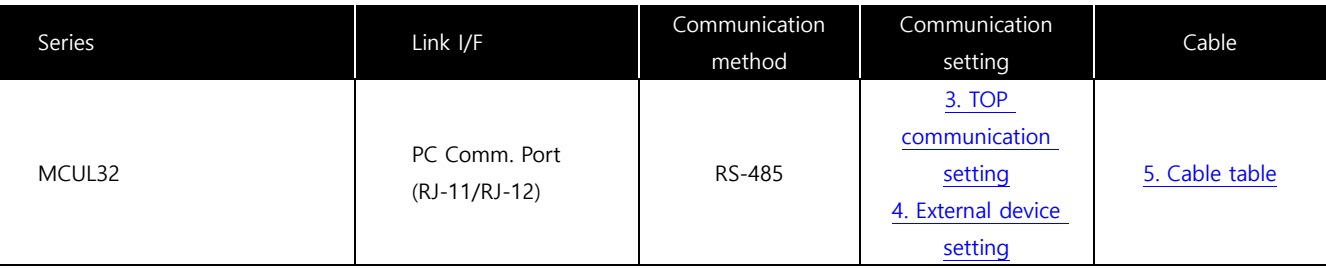

■ Connectable configuration

• 1:1 (one TOP and one external device) connection

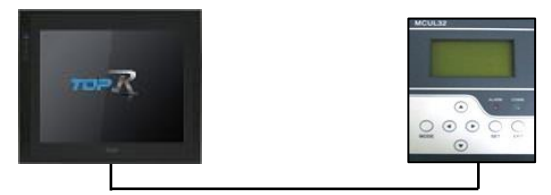

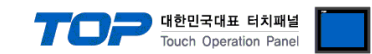

## <span id="page-2-0"></span>**2. External device selection**

■ Select a TOP model and a port, and then select an external device.

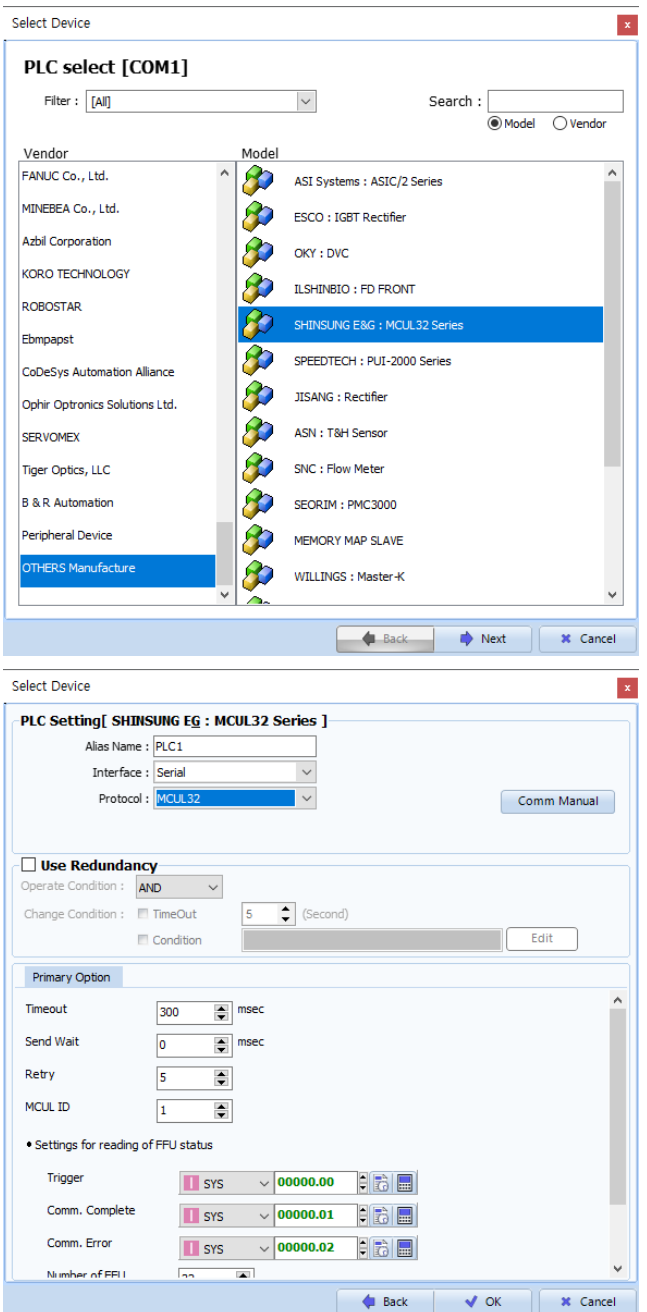

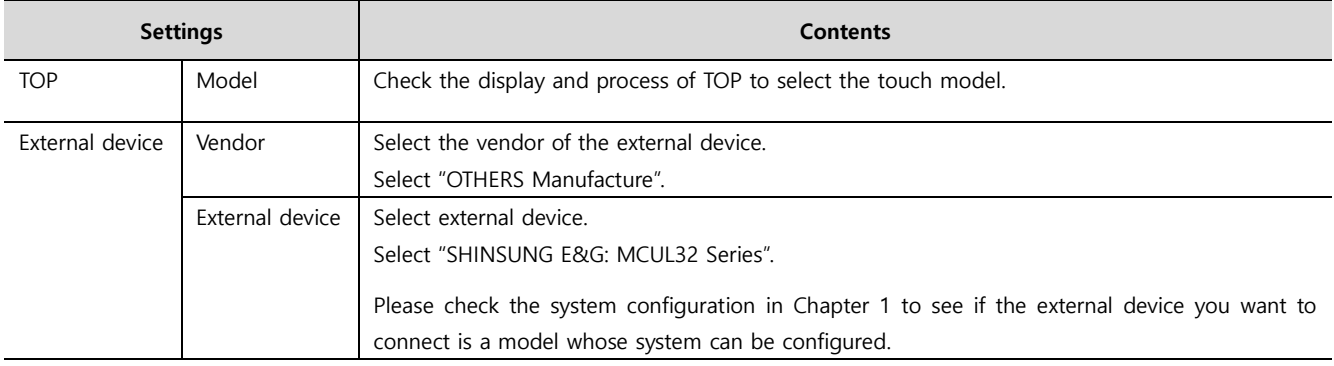

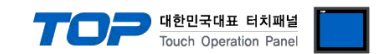

## <span id="page-3-0"></span>**3. TOP communication setting**

The communication can be set in TOP Design Studio or TOP main menu. The communication should be set in the same way as that of the external device.

#### **3.1 Communication setting in TOP Design Studio**

#### **(1) Communication interface setting**

- [ Project > Project properties > TOP settings] → [Project option > Check "Use HMI settings" > Edit > Serial ]
	- Set the TOP communication interface in TOP Design Studio.

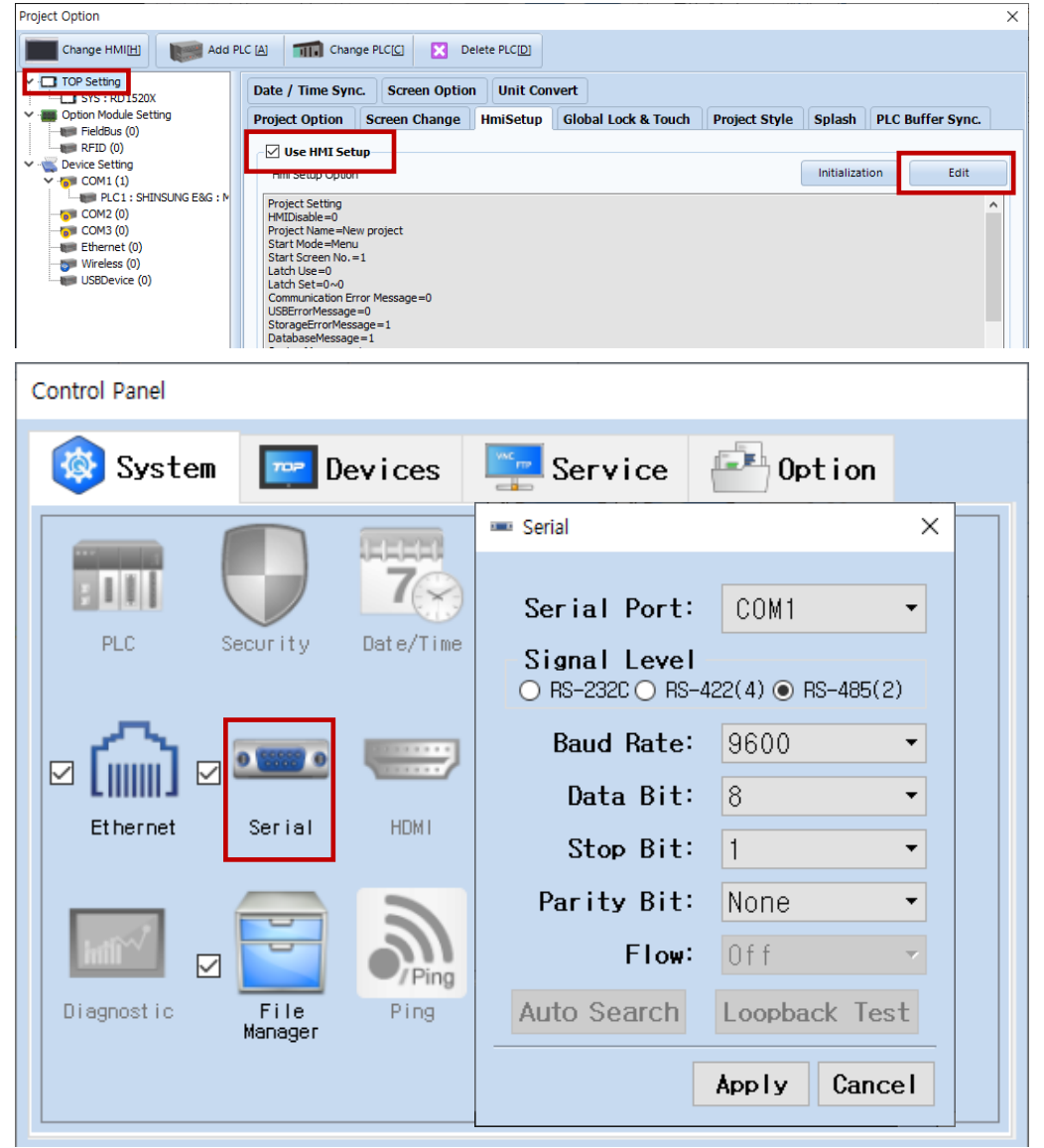

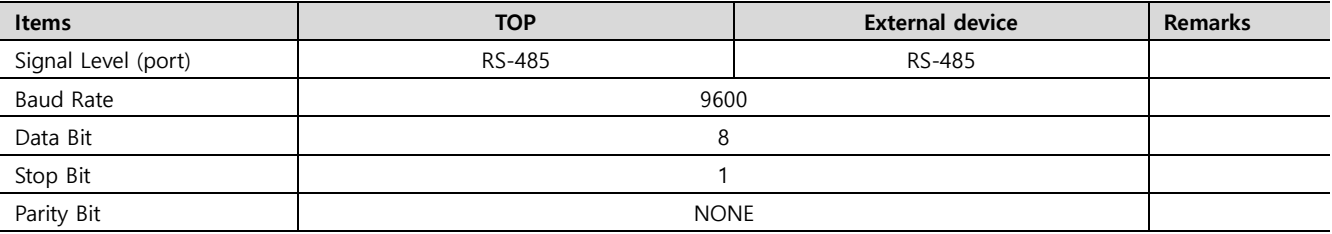

\* The above settings are examples recommended by the company.

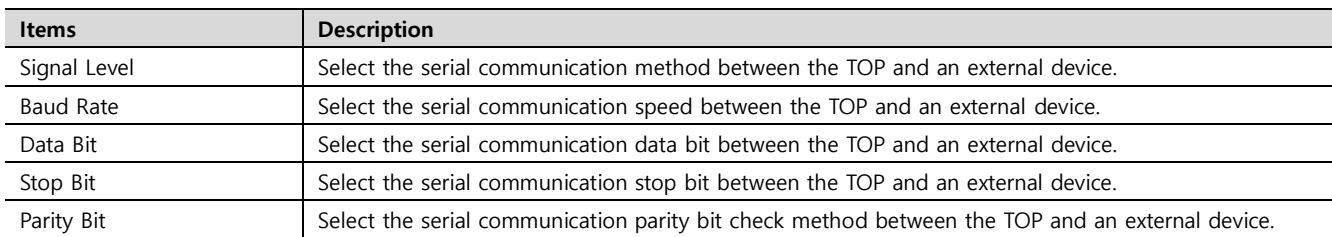

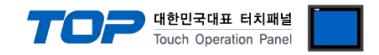

#### <span id="page-4-0"></span>**(2) Communication option setting**

- [ Project > Project properties > PLC settings > COM > "PLC1 : SHINSUNG E&G : MCUL32 Series"]
	- Set the options of the communication driver of MCUL32 Series in TOP Design Studio.

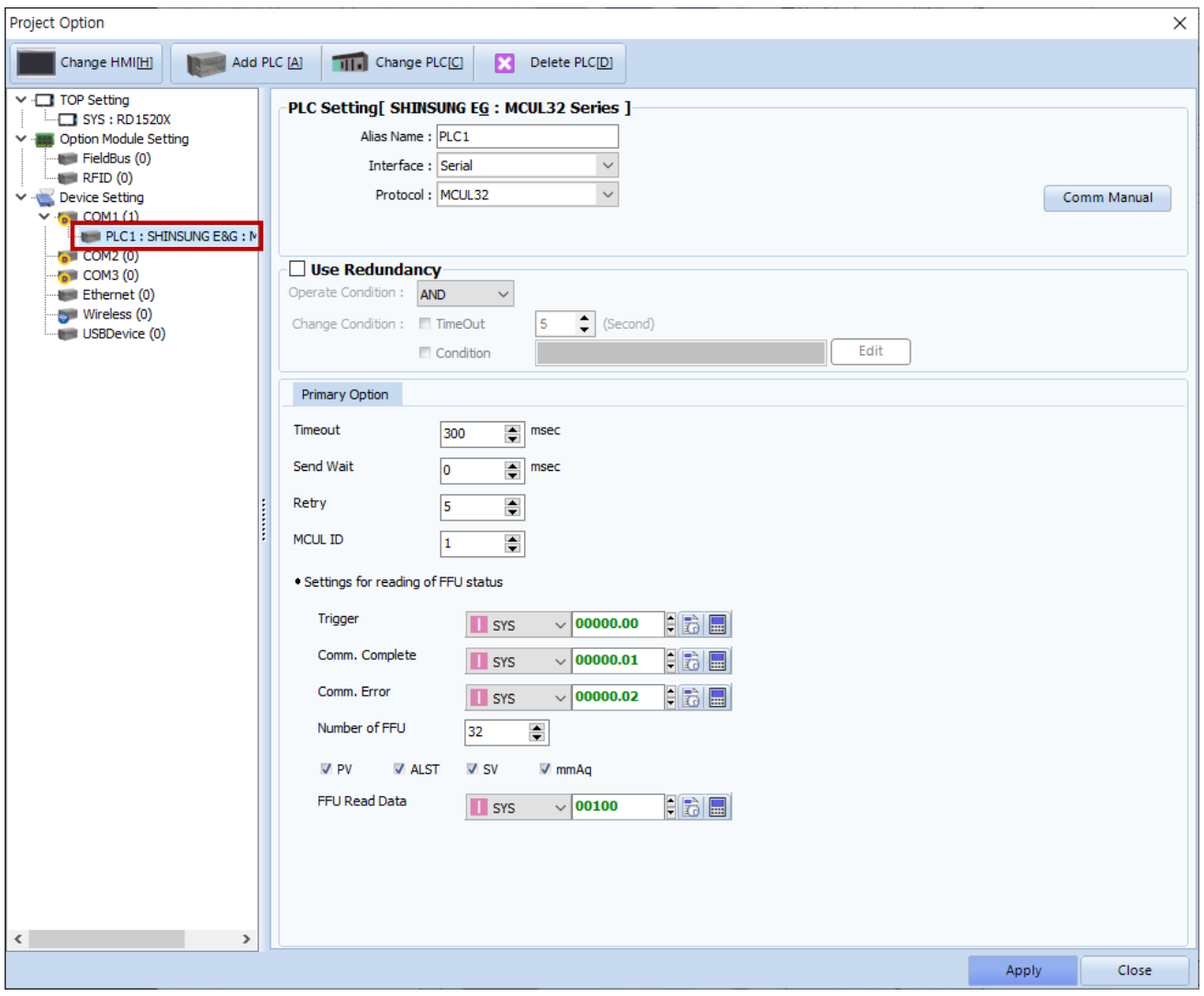

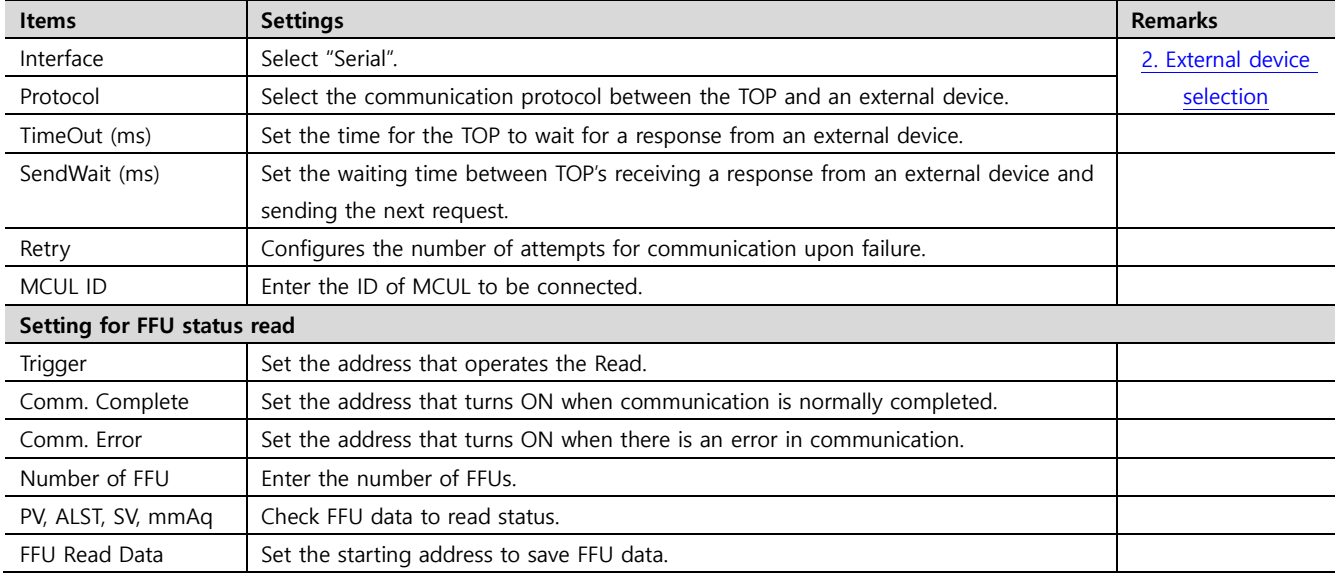

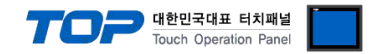

#### **3.2. Communication setting in TOP**

**\* This is a setting method when "Use HMI Setup" in the setting items in "3.1 TOP Design Studio" is not checked.**

■ Touch the top of the TOP screen and drag it down. Touch "EXIT" in the pop-up window to go to the main screen.

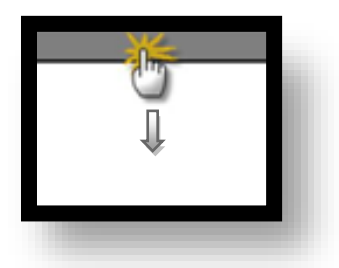

#### **(1) Communication interface setting**

■ [ Main screen > Control panel > Serial ]

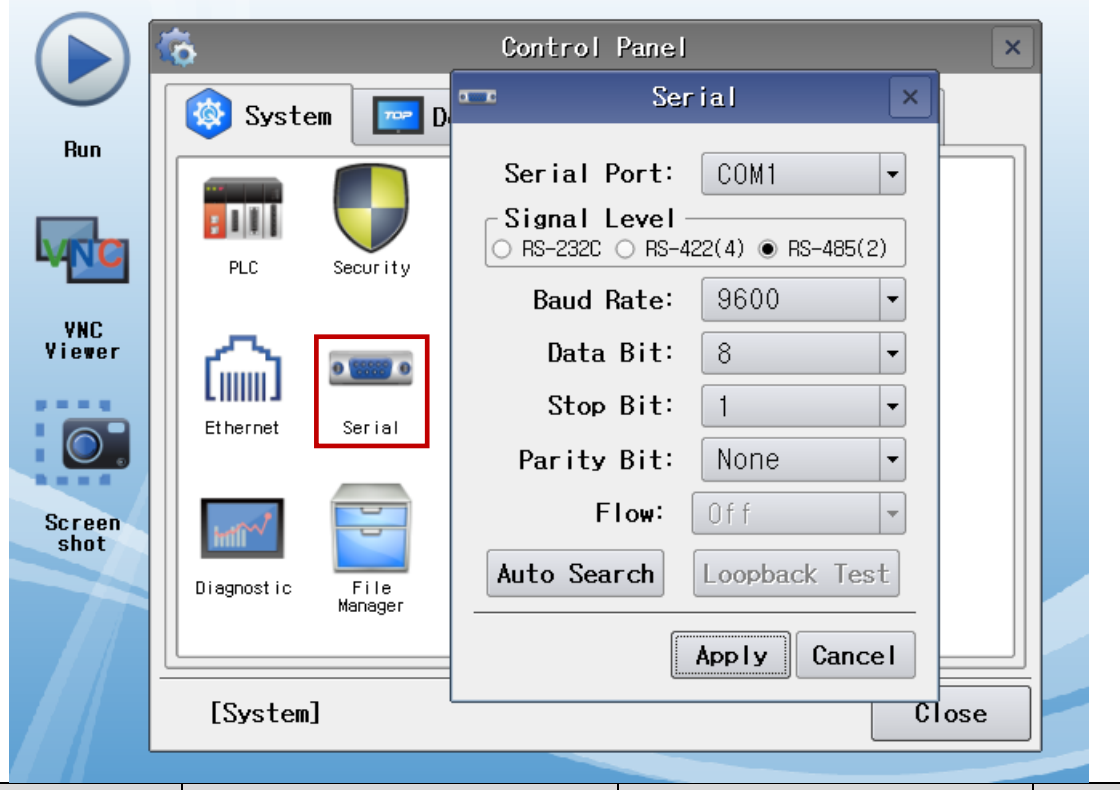

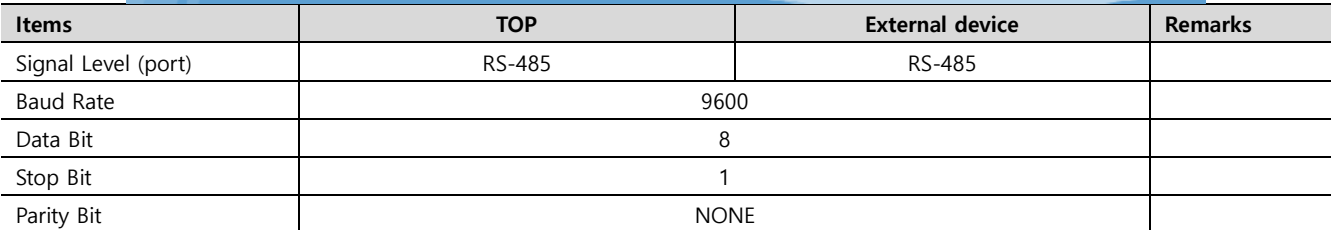

\* The above settings are examples recommended by the company.

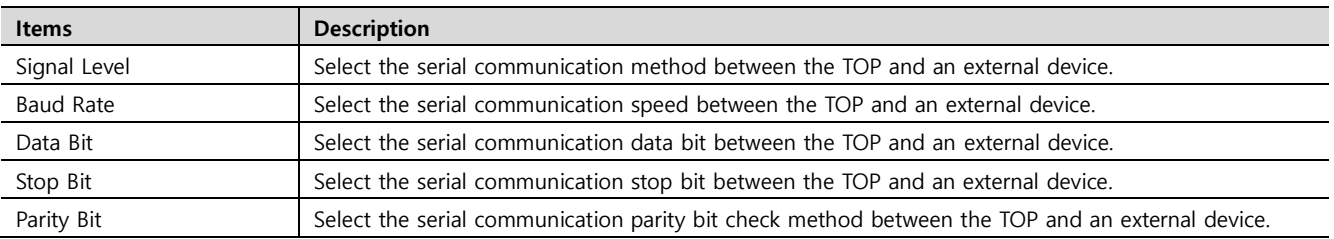

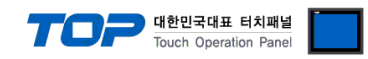

#### **(2) Communication option setting**

■ [ Main screen > Control panel > PLC ]

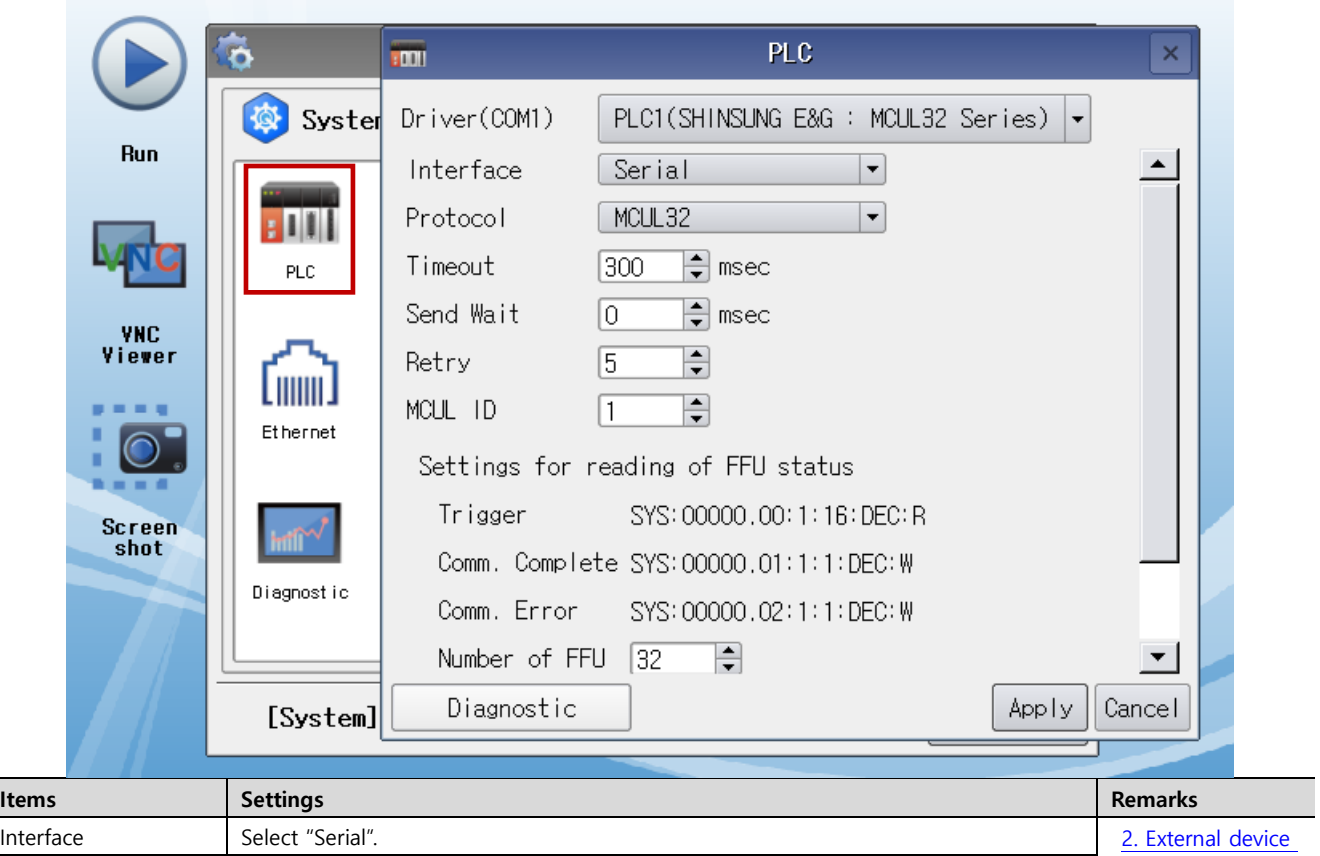

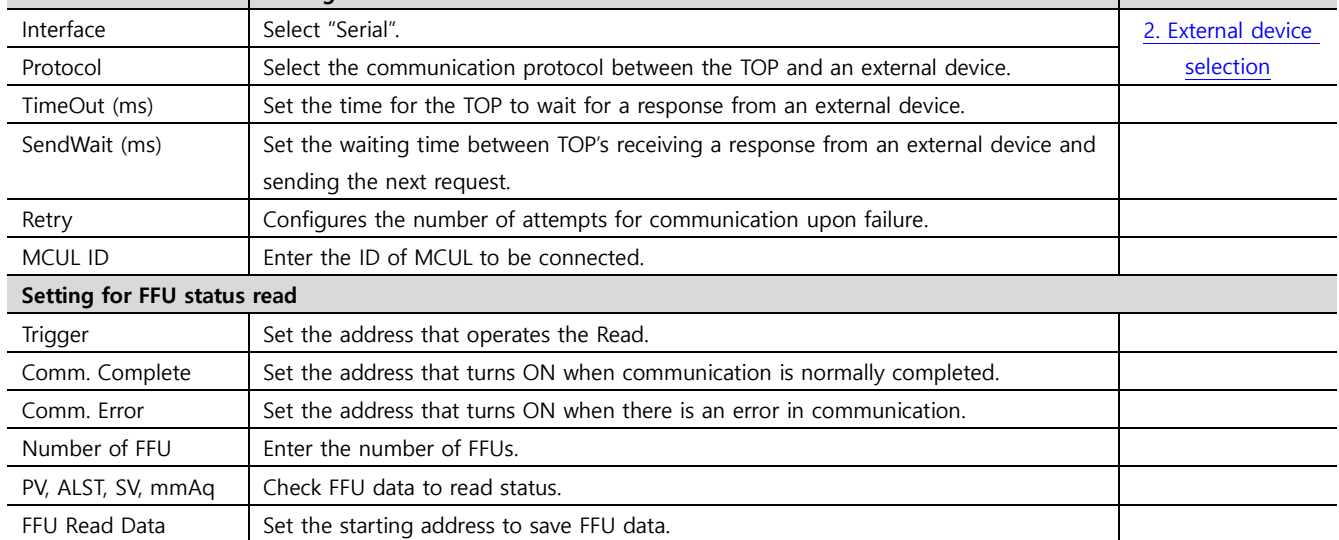

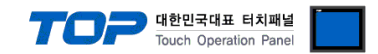

#### **3.3 Communication diagnostics**

■ Check the interface setting status between the TOP and an external device.

- Touch the top of the TOP screen and drag it down. Touch "EXIT" in the pop-up window to go to the main screen.
- Check if the COM port settings you want to use in [Control Panel > Serial] are the same as those of the external device.
- Diagnosis of whether the port communication is normal or not
- Touch "Communication diagnostics" in [Control Panel > PLC ].
- The Diagnostics dialog box pops up on the screen and determines the diagnostic status.

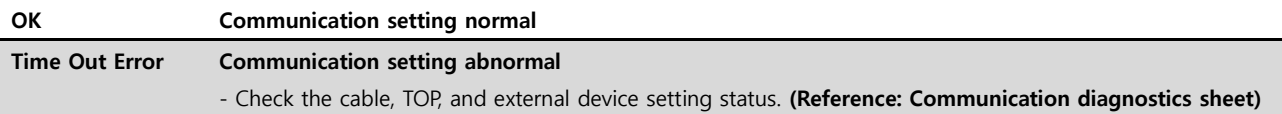

#### ■ Communication diagnostics sheet

- If there is a problem with the communication connection with an external terminal, please check the settings in the sheet below.

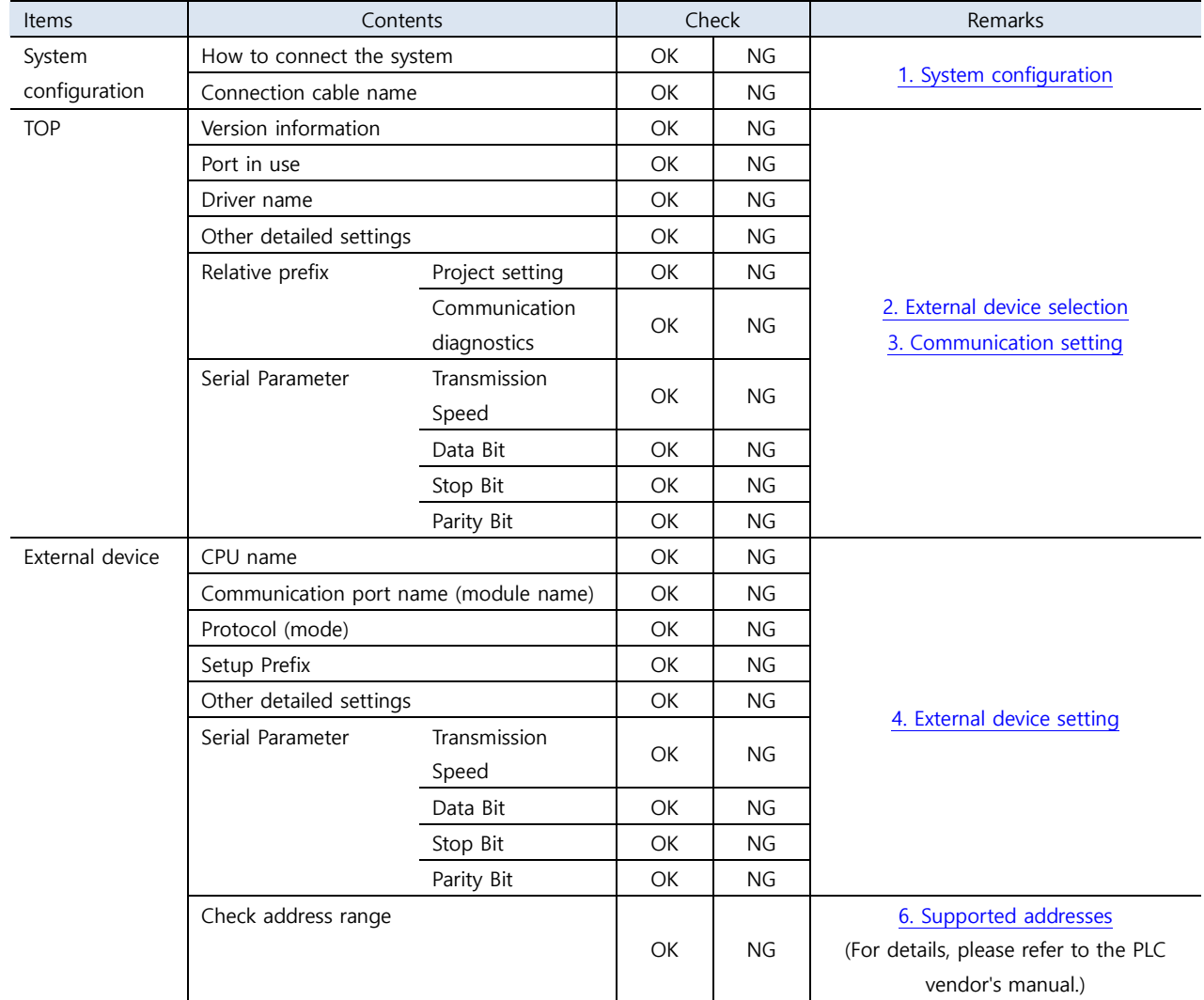

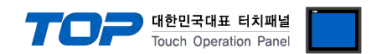

# <span id="page-8-0"></span>**4. External device setting**

Set the equivalent communication settings to that of the TOP by referring to the vendor's user manual.

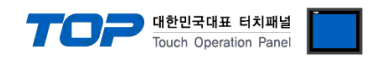

## <span id="page-9-0"></span>**5. Cable table**

This chapter introduces a cable diagram for normal communication between the TOP and the corresponding device. (The cable diagram described in this chapter may differ from the recommendations of "SHINSUNG E&G Co., Ltd.".)

#### ■ **RS-485** (1:1 connection)

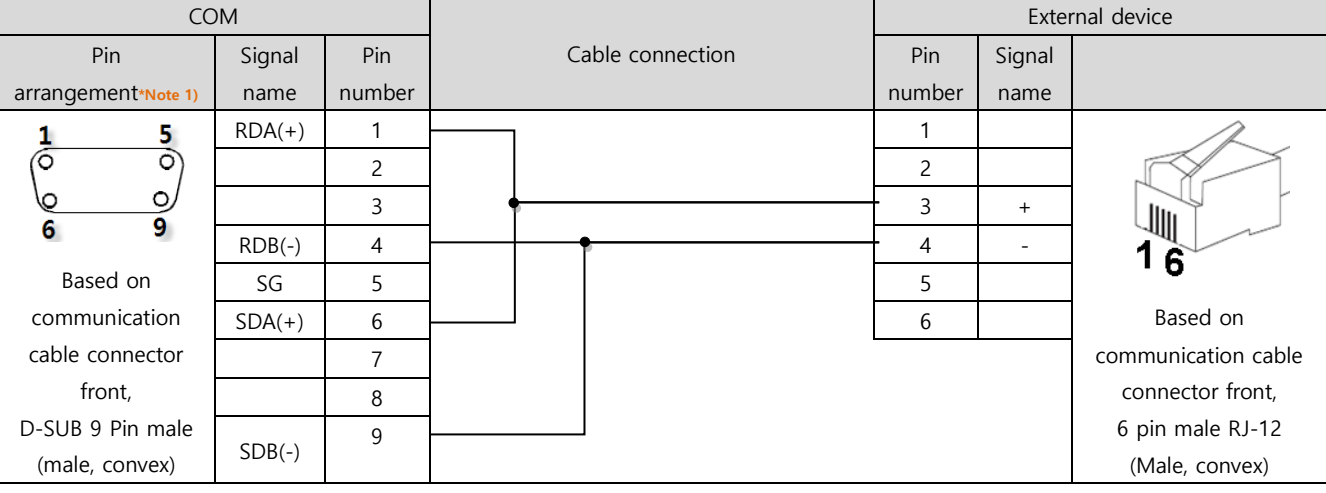

\*Note 1) The pin arrangement is as seen from the connecting side of the cable connection connector.

#### ■ **RS-485** (1:1 connection)

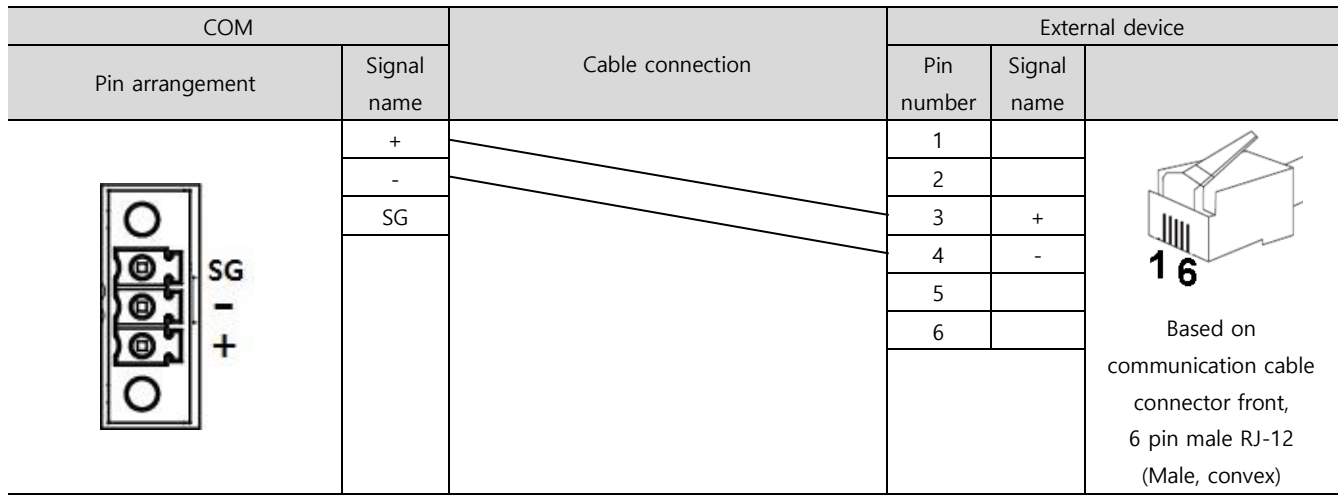

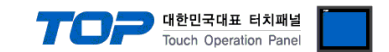

## **6. Operation and processing of data requests**

Describes the FFU status read request operation of the MCUL32 Series communication driver, and the processing method of response data.

The MCUL32 communication driver requests FFU data to the external device (MCUL32) by the bit value of the trigger address. The trigger address can be set in the [communication option setting](#page-4-0) window.

When the FFU status read trigger bit value is ON, status data is saved as many as the number of FFUs in the order of FFU ID, PV, AL&ST, SV, pressure (mmAq) from the address set in FFU Read Data. (Only checked PV, AL&ST, SV, pressure (mmAq) are requested and processed.)

Ex 1) If FFU Read Data address is set to D00100, Number of FFU is set to 32, and PV, ALST, SV and mmAq are all checked, the data is saved as follows.

D00100 : FFU ID 1 D00101: PV value of No.1 FFU D00102: AL&ST value of No.1 FFU D00103: SV value of No.1 FFU D00104: Pressure value (mmAq) of No.1 FFU D00105 : FFU ID 2 D00106: PV value of No.2 FFU D00107: AL&ST value of No.2 FFU D00108: SV value of No.2 FFU D00109: Pressure value (mmAq) of No.2 FFU • • • D00255 : FFU ID 32 D00256: PV value of No.32 FFU D00257: AL&ST value of No.32 FFU D00258: SV value of No.32 FFU D00259: ressure value (mmAq) of No.32 FFU

Ex 2) If FFU Read Data address is set to D00100, Number of FFU is set to 32, and PV and SV are all checked, the data is saved as follows.

D00100 : FFU ID 1 D00101: PV value of No.1 FFU D00102: SV value of No. 1 FFU D00103 : FFU ID 2 D00104: PV value of No. 2 FFU D00105: SV value of No. 2 FFU • • • D00193 : FFU ID 32 D00194: PV value of No. 32 FFU D00195: SV value of No. 32 FFU